#### ミラー型ドライブレコーダー (NVS301/302) 本体ファームウェア アップグレード手順 (バージョンアッププログラムをダウンロードして行う場合)

## ご用意いただくもの

- インターネットに接続可能な Windows10/8.1 搭載パソコン
- microSDカード (製品に付属のものを推奨)
- microSDカードリーダー

※ Mac OS には対応しておりません。Windows10/8.1 をご使用ください。

#### アップグレード時の注意事項

- アップグレードはドライブレコーダーを車両に装着した状態で行ってください。またバッテリー上がりを防ぐ為、エンジンを始動 した状態で行ってください。
- 安全のため、車両を駐車して、必ずパーキングブレーキをかけた状態で行ってください。
- アップグレードの途中でエンジンを停止したり、本製品を操作しないでください。 正常にアップグレードできなくなるばかりか、本製品が破損する可能性がありますので、絶対にしないでください。

## アップグレード後の注意事項

● アップグレード後に本製品の初期化を行ないますので、工場出荷時の設定に戻ります。 任意で設定を変更していた場合は、初期化後に再設定してください。

# アップグレードファイルのダウンロード

- ① 車両のエンジンを始動後、ドライブレコーダー本体下面の電源ボタンを長押し(約5秒)して、電源が OFF になったのを確認し microSDカード (以後 SDカード)を取外してください。
- ② アップグレードファイルを弊社ホームページよりダウンロードしてください。
- **※ダウンロードしたアップグレードファイルは Zipファイルとなりますので、解凍してご利用ください。 解凍方法はパソコンによって異なりますので、説明書などを参考に行ってください。**
- ③ SDカードに記録済みのファイルを削除して、解凍したアップグレードファイルをSDカードにコピーしてください。 SDカード内のファイルを削除する前に、必要なデータはパソコンなどに保存してください。
- ④ データをコピーしたSDカードをパソコンから取外してください。
- ※ パソコンの操作やSDカードの取外し方は、各メーカーの取扱説明書などを参照してください。

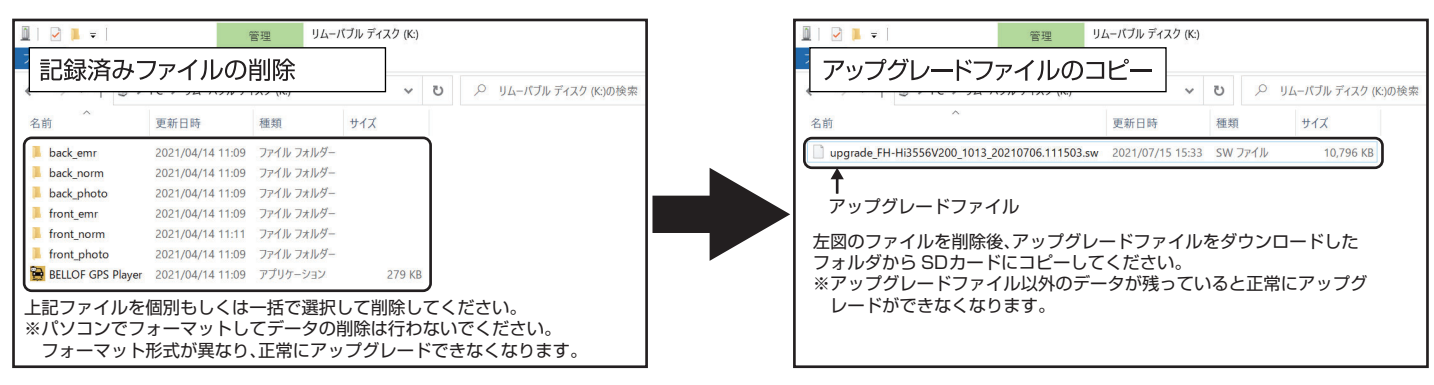

## アップグレード手順

- ① 駐車監視タイムラプスおよび、駐車監視衝撃の設定がONになっているか確認し、ON になっている場合は、OFFに変更し てください。
- ② パソコンから取外したSDカードを、車両のエンジンを始動後、ドライブレコーダー本体下面の電源ボタンを長押し(約5秒) して、電源がOFFになったのを確認してSDカードを取付けしてください。

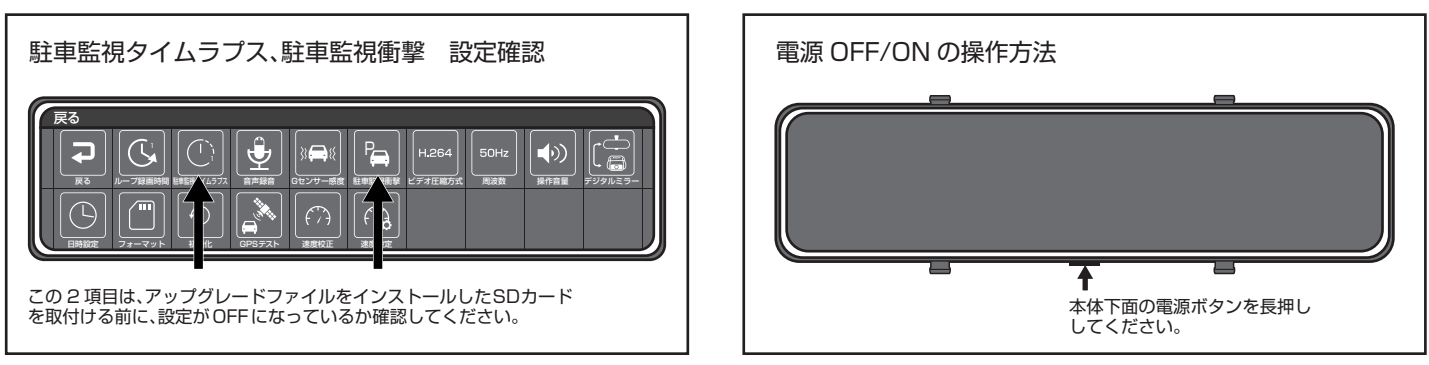

③ ドライブレコーダー本体下面の電源ボタンを長押し(約5秒)して、電源をON すると自動でアップグレードが開始されます。

※ 画面が下記のように表示された後、アップグレードが開始されます。アップグレード中は画面表示がOFF になりますが、 異常ではありません。またアップグレードが完了すると自動で再起動します。再起動するまで車両のエンジンを停止した り、ドライブレコーダーの操作を行うと、本製品が破損する可能性がありますので絶対にしないでください。 アップグレードの終了まで、約2分程かかります。

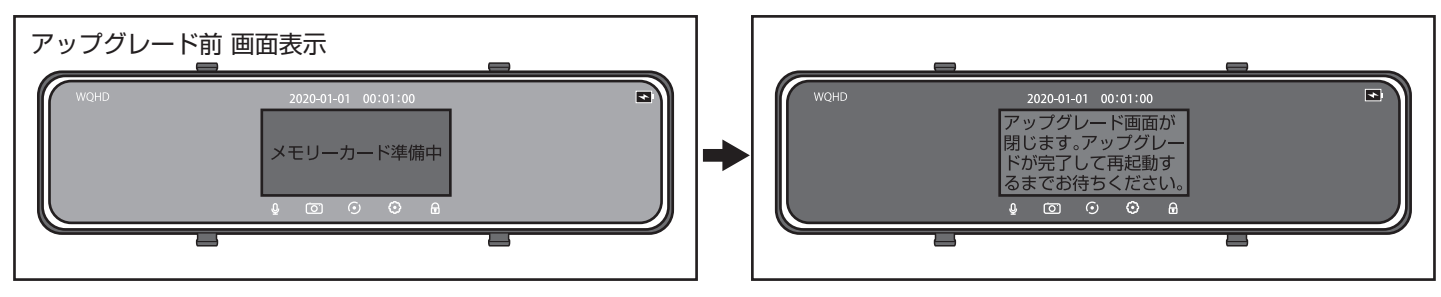

④ 再起動完了後、以下の画面が2秒程表示された後、自動で録画が開始されます。 アップグレードが正常に終了すると、メニュー画面に「バージョン情報」の項目が追加されます。

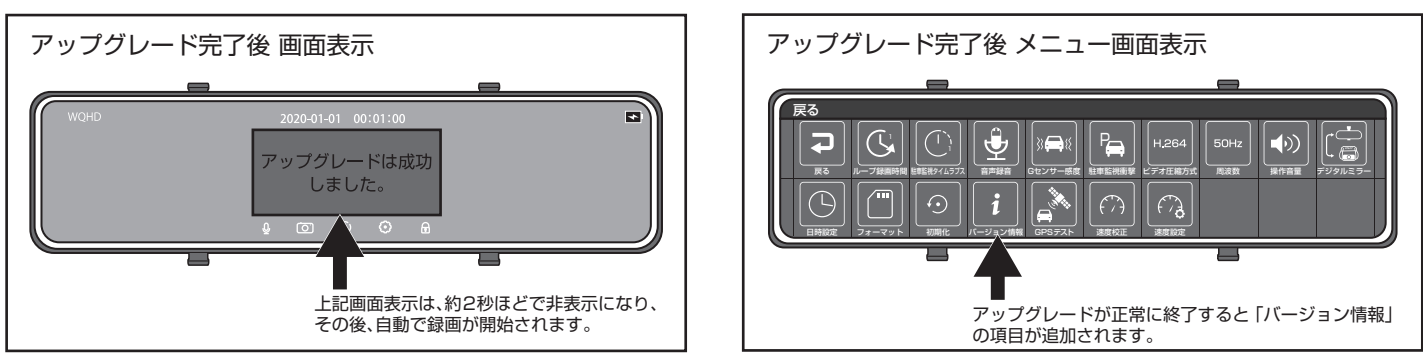

⑤ 本体の初期化とSDカードのフォーマットを行って作業は終了となります。 本体の初期化を行うと、工場出荷時の設定に戻ります。任意で設定を変更していた場合は、再設定してください。

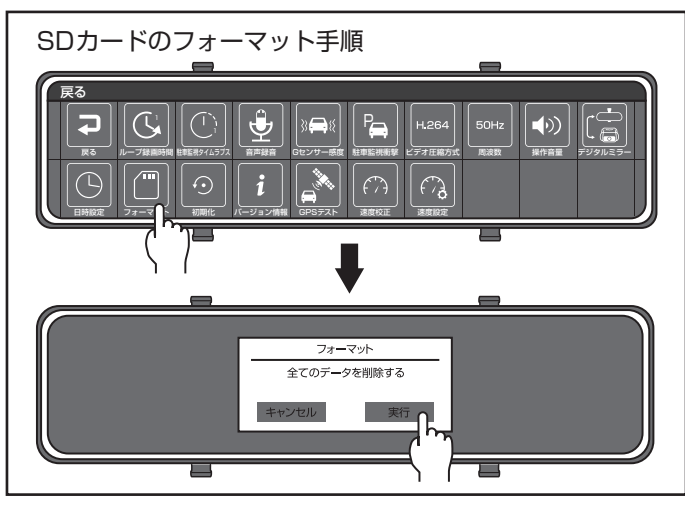

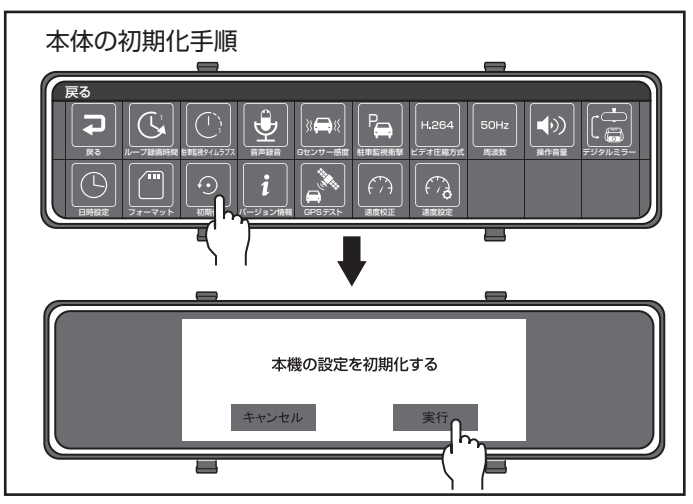